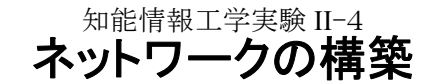

担 当: 徳久雅人(tokuhisa@ike.tottori-u.ac.jp)<br>実験場所: 7452室(大学院棟4階)<br>実験場 日: 平成17年4月19, 26日/6月7, 14日(3〜5限目)<br>実 備: フロッピーディスク1枚(実験結果等の運搬用)

# **1.** 実験の目的

計算機ネットワークを構築する際,次の3つが重要である.

1) 通信が行えること

2) ネットワークを介したサービスが授受できること

3) 不正なアクセスを排除すること

知能情報工学実験 II では、これらの3点について2调ずつ実験·演習を行う.

本実験 II-4 では, TCP/IP を用いた計算機ネットワークの構築を目的とする. 具体的には,まず, IP アドレ ス,および,ルーティングの一時的/恒久的な設定方法を確認し,次に小規模組織や家庭内 LAN などで使わ れるネットワークについて基本的な構成方法に関して実習する.

# **2.** 用語説明

## 2.1. TCP/IP プロトコル

データ通信の単位をパケットという.パケットはヘッダ部分と本体部分からなる.ヘッダ部分には通信先など が記述され,本体部分にはデータ内容が記述される.パケットの読み方・作り方をはじめ通信手順などの規約 をプロトコルという.プロトコルでは、機能のレベルで分類される.この分類の標準として、OSI(Open Systems Interconnection)参照モデルがあり,7階層が定義されている.プロトコルの階層をパケットで実現するには,上 位のプロトコルのパケットを本体部分とし,新たにヘッダ部分を追加して,通信回線に出力する形態がとられる.

OSI 参照モデルは、決められるいきさつの上で, TCP/IP プロトコル<sup>\*1</sup> の4階層モデルが参考にされている. 本実験では、実践的な入門として、TCP/IP プロトコルについて取り上げる. TCP/IP プロトコルには、ネットワー ク層、インターネット層、トランスポート層、および、アプリケーション層という4つがある. 表1に機能とプロトコル の例をまとめる.

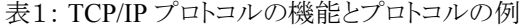

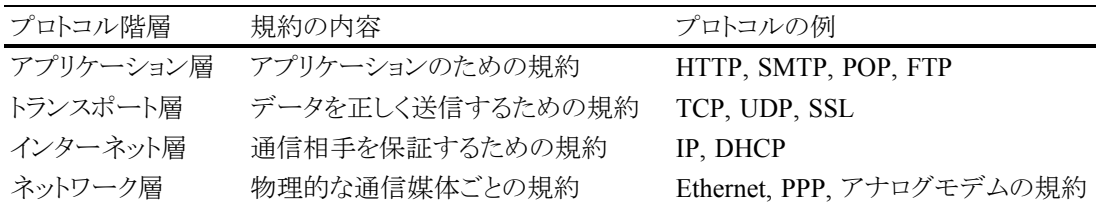

※ プロトコル階層の名称に OSI 参照モデルと重複があり混乱しやすいので, 充分に注意すること.

## 2.2. 通信経路の確立

表1の各階層のプロトコルは,下の層の機能を前提にして設計されている.ネットワーク層およびインターネッ ト層の設定が完了すれば,基本的には通信経路の確立ができたことになり,通信内容の伝達漏れなどはトラン

\*1TCP/IP プロトコルとは、幾つかのプロトコルの総称である. 文献によってはプロトコルの意味の混乱を避けるために, TCP/IP アーキテク チャとよんでいるものもある.

スポート層の問題となる.本節では,ネットワーク層およびインターネット層について説明する.

イーサネットによるネットワークを構築する際,ネットワーク層に関する機器には,イーサカード(ネットワークカ ード),ネットワークケーブル,ハブなどがある.イーサカードには, MAC アドレスというカードに固有の番号が 付けられている.

インターネット層に関しては, やはりイーサカードごとに IP アドレスという固有の番号が付けられる. MAC ア ドレスがハードウエアに付けられた番号であることに対して, IP アドレスは, ネットワーク上の場所ごとにつけら れた番号と理解してよい. IP アドレスは,ある計算機と通信をするために使われる. 通信データは, パケットの 単位に分割され,バケツリレーのようにしてネットワーク上の計算機から計算機へと転送される.計算機は,パケ ットに記載された送信先の IP アドレスを見て, わかる範囲で次の転送先を決める. このことをルーティングとい う. 転送に関する情報はルーティングテーブルに記載しておく. ネットワーク上の計算機は, グループで管理さ れる. これをドメインという. 同一のドメインでは, IP アドレスの上位桁の数が共通である. これをネットワークアド レスという. どの桁が共通であるのかを表すものにネットマスクがある.ドメインの異なる計算機と通信するには, ルータという仲介役の計算機(あるいは専用機)を経由する.ここで,プロトコルの異なるドメイン間の仲介が必 要な場合がある.この場合の仲介役はゲートウエイという.

ちなみに、実際の場面(商品など)では、ゲートウエイは機能面でいばルータを含むので、ルータの機能しか 使っていなくてもゲートウエイと呼ぶことがあるし,ゲートウエイやファイアウォールの機能を有していても単にル ータと呼ばれることもある.用語の混乱があるので注意すること.

また,本実験では自由課題としているが,人間が計算機を扱う上で,数字の羅列では理解し難くなるので, IP アドレスにはホスト名やドメイン名が対応付けられている. ネットワークの構築者は, IP アドレスの割り当て, デフォルトの転送先などルーティングの設定の他に,ホスト名やドメイン名の割り当て、あるいはこれらの自動割 り当てのための設定を行う.

### 2.3. ネットワーク上のサービス

ネットワークサービスは,ネットワークの管理・運営のためのサービスから一般ユーザのためのサービスまで広 範にある.前者の例を幾つかあげる.

- h**DHCP** : IP アドレスを計算機に自動的に割り当てる.
- DNS :ホスト名,ドメイン名から IP アドレスを検索する. あるいは, 逆にホスト名などを検索する.
- h**routed** :ルーティングテーブルを自動生成する.
- YP あるいは NIS :ログインアカウントの共通化

後者の例を幾つかあげる.

- h**NFS** :ネットワークを介したファイルの共有
- h**HTTPD** : WWW によるデータの公開

これらのサービスの多くは、サーバ&クライアントの関係で成り立っている.クライアントはサービスの恩恵を 受ける側,サーバはサービスを提供する側である.単純なサーバは,計算機上で常にプログラムが動いてお り、クライアントから要求の通信が入ることを待っている. この要求を受ける窓口をポートという. ポートは, OS の インストール時に既に定義されたものがある./etc/services ファイルからその定義が一覧できる.

### 2.4. セキュリティー

ネットワーク上の計算機は,同一ドメイン内の計算機からの不正アクセス,および,外部ドメインの計算機か ら,あるいは外部計算機への不正アクセスがある.同一ドメイン内の場合, /etc/hosts.deny ファイルによるリモー トアクセスの制限や,不要なサーバ(デーモン)の停止などによる自衛策がある.外部ドメインとの関係の場合,

特定パケットの遮断やポートの開閉などの対策があり、ファイアウォールが使われる.

- パケットフィルタリング:パケットの発信元 IP アドレス・ポート, および, 発信先 IP アドレス・ポートに基づ き,特定のパケットの転送を中止させる.
- プロキシ: http や ftp などのネットワークサービスを特定のユーザだけに提供する. ユーザは目的のホスト からサービスを受けているように見えるが,プロキシが代理で目的のホストからサービスを受けてユーザに 伝える.

# **3.** ネットワークの構築方法

### 3.1. ネットワーク層とインターネット層から見たネットワーク

本実験に関連する事柄について,図1を参照しながら概説する.詳細は次節以降で述べる.

図1は, LAN-1 という局所ネットワーク(LAN; Local Area Network)と外部ネットワーク接続の構築例である. 影付きのボックスは,インターネット層の情報であり,それ以外はネットワーク層の情報である.

LAN-1 には、PC10 、PC11 、PC12 という 3 台の計算機と 2 つのハブがある.

PC10 と PC11 には、それぞれ 1 枚のイーサカードが装着されている. PC12 には、2 枚のイーサカードが装 着されている. イーサカードの 1 枚目, 2 枚目にeth0, eth1というラベルがつく. イーサカードごとに, IP アドレ スとネットマスクが設定されている.

計算機とハブは, LAN ケーブルで接続されている. また, ハブとハブも LAN ケーブルで接続されている. ハブは,ネットワーク層で接続する装置であり,これをリピータという.

PC10 は eth0 を通じて HUB1 と接続されている. PC10 が出力するパケットが, 「 192.168.1.xx |宛てならば 単に eth0 から出力する. また, その他に送信する場合は「 default 」とされる IP アドレスのある計算機に送られ る. このように,送信先, IP アドレス,および,イーサカードのラベルとの関係は,ルーティングテーブルに表さ れ,各計算機に設定されている.

PC12 はルータである. eth0 を通じて HUB2 と, eth1 を通じて外部ネットワークと接続されている.

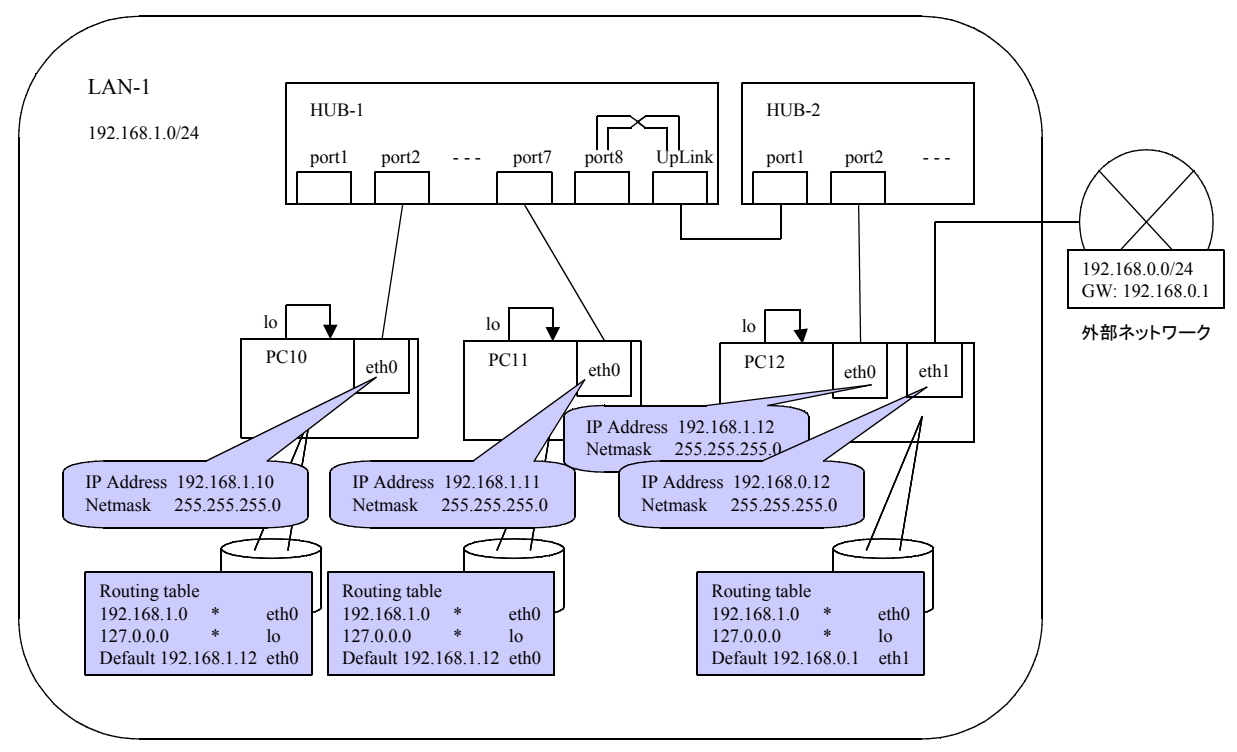

図1:各種設定・接続の例

## 3.2. ハードウエアの接続

### 3.2.1. ネットワークデバイス

計算機をネットワークに接続する装置をネットワークデバイスという.イーサカードが最もポピュラーである.イ ーサカードは,計算機の拡張スロットに接続するタイプ,マザーボードに直接備わっているタイプなどがある.

自分自身に接続する仮想的なネットワークデバイスがあり, lo(Local Loopback Device)という.

### 3.2.2. ネットワークケーブル・ハブ

ネットワーク層において、機器を接続する装置をリピータという. ハブは, 100BASE-TX や 10BASE-T で使 用するツイストペアケーブルを集積接続する機器である.

ハブには、ポート"と呼ばれるケーブルの差し込み口が複数個ある.ある 1 つのポートから入力されたパケッ トは残りのポートから出力される".こうしてハブは,計算機同士を接続することができる.

#### (1) コリジョン

複数のポートから同時にデータが入力された場合をコリジョンという.同時に入力されたデータは壊れている ので、入力のあったポートからコリジョン信号が返される.

#### (2) ハブ同士の接続(カスケード接続)

.<br>接続する計算機の量が多い場合ポートが不足する. その場合, ハブとハブを LAN ケーブルで接続し, ポー ト数を増やすことができる.これをカスケード接続という.

計算機とハブとを結ぶ LAN ケーブルは, ストレートケーブルを用いる. 一方, ハブとハブとを結ぶ場合, 通 常のポート同士ならばクロスケーブルを用いる.しかし,ストレートケーブルとクロスケーブルは外観から見分け 難いため,実際にネットワークを管理する現場では,両ケーブルを同時に用いることは避けたい.そこで,ハブ 間をストレートケーブルで結ぶために「カスケードポート( Up-Link ポートともいう)」がある. このポートは内部で クロスケーブルに変換する結線が施され,一般には最終ポートと結びついている.

接続方法は、ハブのカスケードポートにストレートケーブルを差し込み,ケーブルのもう一方をもう1つのハブ の通常のポートに差し込む.

カスケード接続には台数の制限がある. 10BASE-T の場合, ハブ間のケーブルの距離は 100m まで, 接続 台数は 4 台までである. 100BASE-TX の場合, ケーブルの距離は 100m まで、接続台数は 2 台までである. これは,コリジョンを検出するための時間幅とデータ転送の遅延時間の関係に依る.

### 3.3. IP アドレス

#### 3.3.1. 一時的な設定と確認

**ifconfig** コマンドは, イーサカードの設定に使う. 表2に一覧を示す. ifconfig コマンドで設定した IP アドレス 等は,計算機をリブートすると失われる.

ping コマンドは, ネットワークにパケットを送ることで, 通信状態を確認する. Ctrl+c で終了する.

使用例 ping 192.168.0.17

表示の意味は以下の通りである.

- 受信したバイト数, 送信シーケンス番号( comp\_seq ), 有効期限(ttl), 応答時間(ms)
- 送信したパケット数,受信したパケット数,受信できなかったパケットの割合(%),応答時間の最大値/平 均値/最小値

<sup>\*1</sup> サーバ&クライアントシステムにて TCP や UDP で用いるポートとは同名であるが, 異なる物である.

<sup>\*2</sup> スイッチングハブは,必要なポートにのみ出力する.

| 機能 | 使用例                   | 説<br>明                                                                  |
|----|-----------------------|-------------------------------------------------------------------------|
|    | 設定確認 ifconfig eth0    | イーサカード eth0 の状態を表示する. 割り当てられている                                         |
|    |                       | IP アドレスは「inet addr:192.168.0.18 」のように表示される.                             |
|    |                       | 稼動中であることは「UP」と表示される.                                                    |
|    |                       | 割り当て ifconfig eth0 inet 192.168.0.18 イーサカード eth0 に IP アドレスおよびネットマスクを割り当 |
|    | netmask 255.255.255.0 | てる.                                                                     |
| 停止 | ifconfig eth0 down    | イーサカード eth0 の動作と止める.                                                    |
| 再開 | if config eth 0 up    | イーサカード eth0 の動作を開始する.                                                   |

表2: ifconfig コマンドの使用例

## 3.3.2. 恒久的な設定

Linux には、幾つかのディストリビューションがある. Linux のディストリビューションには Slackware Linux 系, Red Hat Linux 系, Debian GNU/Linux 系などの系列があり,システムの設定ファイルは,系列ごとに異な るところがある. 2年生後期に行った知能情報工学実験 I での OS インストールで用いた「VineLinux 」は、Red Hat Linux 系に属する. 本実験書では、Vine Linux をベースに説明する.

計算機のブート時には,下記の設定ファイルに従って eth0 が設定される.設定項目を表3にまとめる.

•/etc/sysconfig/network-scripts/ifcfg-eth0

表3: ifcfg-eth? ファイルの設定項目

| 項目名              | 内容              | 例                     |
|------------------|-----------------|-----------------------|
| <b>DEVICE</b>    | ネットワークデバイス名     | DEVICE=eth0           |
| <b>ONBOOT</b>    | yes または no      | ONBOOT=yes            |
| <b>BOOTPROTO</b> | static または dhep | BOOTPROTO=static      |
| <b>IPADDR</b>    | IP アドレス         | IPADDR=192.168.0.47   |
| <b>NETMASK</b>   | ネットマスク          | NETMASK=255.255.255.0 |
| <b>GATEWAY</b>   | IP アドレス         | GATEWAY=192.168.0.7   |

## 3.4. ルーティング

## 3.4.1. 一時的な設定と確認

route コマンドで,ルーティングテーブルを編集する. パケットの送信先の IP アドレスに応じて経路を指定す る.使用例を表4にまとめる.

| 表4:route コマンドの使 用例                                                                  |                           |
|-------------------------------------------------------------------------------------|---------------------------|
| 用<br>使<br>例                                                                         | 説<br>明                    |
| route $-n$                                                                          | ルーティングテーブルを表示する.          |
| route add -net 192.168.1.0 netmask 255.255.255.0 eth0 送信先が 192.168.1.?? ならば eth0 から |                           |
|                                                                                     | 出力する.                     |
| route add -net 192.168.1.0 netmask 255.255.255.0 gw                                 | 送信先が 192.168.1.?? ならば     |
| 192.168.0.1                                                                         | 192.168.0.1 にパケットを転送する.   |
| route add default gw 192.168.0.1                                                    | その他の送信先ならば、192.168.0.1 に  |
|                                                                                     | パケットを転送する.                |
| route del -net 192.168.1.0 netmask 255.255.255.0                                    | 192.168.1.?? に対するルーティングの情 |
|                                                                                     | 報を削除する                    |
| route del default                                                                   | デフォルトゲートウエイを削除する          |

 $#4$ :  $r$ oute コマンドの使用例

ゲートウエイとなる計算機は,パケットを受信し他へ転送しなければならない.ゲートウエイでない計算機はそ の必要がない. そこで、パケット転送をするかしないかの設定がある(表5).

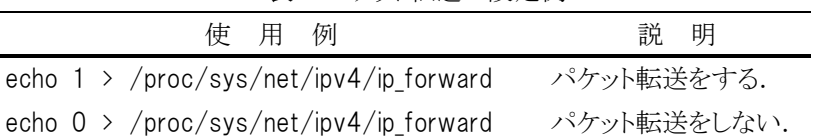

表5:パケット転送の設定例

route コマンドおよび表5の設定は,計算機をリブートすると失われる.

**traceroute** コマンドは,指定する計算機までのルーティングの情報を出力する.情報の意味は以下の通りで ある.

- 経路の終点となるホストの名前と IP アドレス,最大通過ルータ数(hop 数)
- ルータのレスポンス時間(3回分)

※ 涂中で止めず、しばらく待つこと.

#### 3.4.2. 恒久的な設定

ルーティングテーブルのうち,デフォルトゲートウエイ以外については, /etc/sysconfig/static-routes ファイルに 定義する. 図2のように設定すると, 「 route add -net 192.168.3.0 netmask 255.255.255.0 gw 192.168.11.3 」お よび「route add -net 192.168.8.3 netmask 255.255.255.0 gw 192.168.12.8 |を実行するのと同じ効果が得られ る.

> any net 192.168.3.0 netmask 255.255.255.0 gw 192.168.11.3 any net 192.168.8.0 netmask 255.255.255.0 gw 192.168.12.8

> > 図2: static-routes ファイルの具体例

デフォルトゲートウエイを指定するには、表3の GATEWAY を記入すればよい. パケット転送の設定は, /etc/sysctl.conf ファイルにおいて, net.ipv4.ip\_forward の値を書き換えればよい.

### 3.5. 初期化

linux を起動するとき実行されるプログラムは、/etc/inittab に登録されているサブプログラムである. ネットワー クの設定を行うサブプログラムは、/etc/rc.d/init.d/network である. ネットワークの設定を起動時の状態に変更す るためには,以下を実行すればよい.

• /etc/rc.d/init.d/network restart

一時的な設定は取り消され,恒久的な設定が有効になる.

ちなみに,ネットワークの機能を停止するには「stop 」,開始するには「start 」,を指定すればよい.

## 3.6. ブロードバンドルータ

最近, ADSL などの普及により,安価なルータが販売されている.本実験では,ブロードバンドルータ(以 下, BR と称する)と呼ばれる家庭用のルータを実験で用いる. BR は,ルーティング機能, DHCP サーバ機 能, パケットフィルタリング機能などが備わっており,これらの設定は計算機から Web ブラウザを介して簡単に

行うことができる.本実験で用いる BUFFALO 社 BBR-4GH の設定方法について説明する.

まず, 機材の接続とネットワークの設定を行う. BR には, 2つのネットワークインタフェースがあり, 「 LAN 側」 および「 WAN 側」と称される.設定する計算機は, LAN 側に接続する. このとき, ハブを介して接続しても, 直 接接続しても構わない. BR はデフォルトの IP アドレスとして, LAN 側は「192.168.11.1 」となっているので, 計算機側も同一のドメインにする必要がある. なお, BR のリセットスイッチを3秒以上押すことで, BR の全ての 設定をデフォルト値に戻すことができる.

次に,計算機の Web ブラウザを起動し, 「 http://192.168.11.1/」に接続する. ログイン画面において, アカウン トは「 root 」, パスワードは入力不要でログインできる. ログインできるユーザは1人だけである. 選択肢のうち「ア ドバンスト」を選択し,設定値を入力する.「設定」ボタンを押して初めて設定値が有効になる.

設定を終えると,ログアウトを選択する.もし,ログアウトをせずに Web ブラウザを終了すると次からログインで きなくなることがある. その場合は、BR の雷源コードを抜き差しすることで解決できる.

## **4.** 実験課題

実験課題は, 1班を2グループに分けて, グループ単位ですすめる. 実験 II-5, および, 実験 II-6 において も同じメンバーで実験する.

実験課題の説明では,次の種類の番号を使う.

- (1) テーブル番号 tt : 実験室には 30 台の計算機が6つのテーブルに配置されている. 実験室の奥側を 「1」,入り口側を「6」として順にテーブル番号をつける. 実験課題で,「tt」と書いて いるところはテーブル番号の意味とする.
- (2) 全体計算機番号 pg : 計算機に, PC1 から PC30 のシールが貼っている. この数字を「pg 」とする.
- ( ) 局所計算機番号 **3 pl :** テーブルの単位で実験課題をすすめるので,窓側の計算機を「 」,ローカ側の 1 計算機を「5」として順に番号をつける.この数字を「pl 」とする.

## 4.1. IP 課題1: アドレスの割り当て

図3のネットワークを構築せよ. IP アドレスは、ifconfig コマンドを用いた一時設定とする. eth0 の IP アドレ スを, 「192.168.20.pl 」とする. eth1 は使用しないので, 停止させること. 構築後は, ping コマンドを用いて接続 を確認せよ.

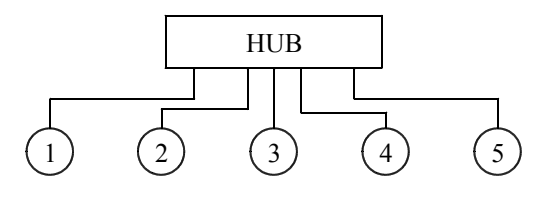

192.168.20.0/24

図3 課題1のネットワーク

以下について報告すること.

- 「 ifconfig 」コマンドによる eth0 および eth1 の設定状況
- 2台の計算機間の「 ping |コマンドの結果(5,6行でよい)

## 4.2. 課題2:カスケード接続

図4のネットワークを構築せよ. ping コマンドを用いて, 2つのハブを通過する接続を確認せよ.

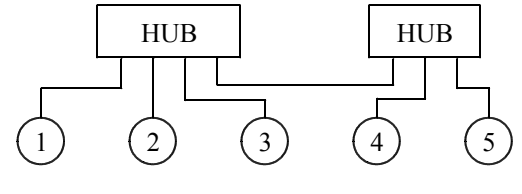

192.168.20.0/24

図4 課題2のネットワーク

以下について報告すること.

- 計算機1から,計算機3への「 ping 」の応答時間
- 計算機1から,計算機5への「 ping 」の応答時間

## 4.3. 課題3:計算機によるルーティング

図5のネットワークを構築せよ. まず, IP アドレスについて, 計算機2, 3は, eth0 を「192.168.30.pl 」とする. 計算機4,5は, eth0 を「 192.168.40.pl 」とする. 計算機1は,ルーティングを行うために, eth0 を 「 192.168.30.pl 」, eth1 を「 192.168.40.pl 」とする. 使わないネットワークインタフェイスは停止する. 次に, ルー ティングについて,計算機2,3,4,5は,デフォルトゲートウエイを計算機1とする.計算機1は, 「192.168.30.0/24 」向けパケットは eth0 に,「 192.168.40.0/24 」向けパケットは eth1 にそれぞれ転送することに する.以上を一時的に設定する.

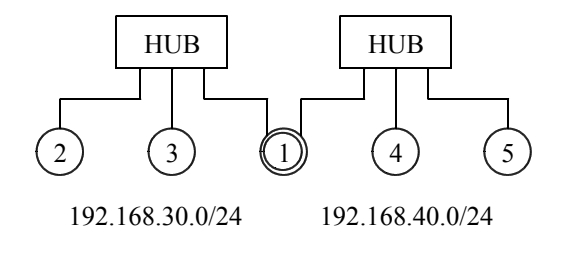

図5 課題3のネットワーク

以下について報告せよ.

- 計算機1の設定で使用したコマンド(引数も含めて具体的に)
- 計算機1のルーティングテーブル(「 route -n |の結果)
- 計算機1以外の計算機のルーティングテーブル(いずれか1台分)
- 計算機2から計算機5への「traceroute |の結果
- 計算機2から計算機3への「 ping |の応答時間
- 計算機2から計算機5への「 ping 」の応答時間

## 4.4. LAN 課題4: の構築

知能情報工学科の計算機演習室や各研究室は、別々の LAN である. 各 LAN は学科の幹線となる LAN に接続されている. 幹線の LAN はさらに大学の幹線となる LAN に接続されている. 演習室や研究室の LAN は、幹線の LAN が決める約束に従ってルーティングを行うが、内部の計算機の構成は幹線の LAN から原則 制約されていない. 課題4は, その縮図となる LAN の構築を実験する.

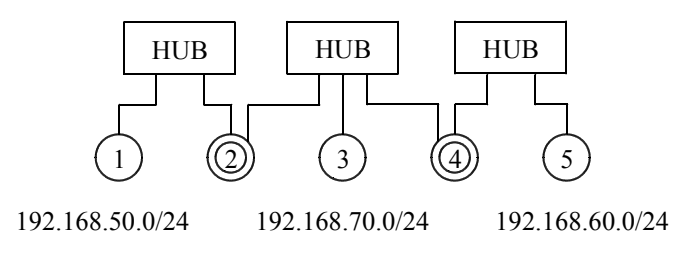

図6 課題4のネットワーク

図6のネットワークは,計算機1と計算機2による1つの LAN ( LAN1 と呼ぶ), 計算機4と計算機5による1つ の LAN ( LAN2 と呼ぶ), そして、計算機3による幹線となる LAN ( LAN3 と呼ぶ)がある. LAN3 では、計算 機3がルーティングを行うことにするので, LAN1 および LAN2 のルータは, 計算機3をデフォルトゲートウエイ として設定する.つまり, LAN1 のルータには、LAN2 の情報は登録しないし、LAN2 のルータには LAN1 の 情報は登録しないが, LAN3 の計算機3には,接続する各 LAN のルータの情報を登録する.

課題4では, 図6に従ってネットワークを構築する. まず, IP アドレスについて, LAN1 では 「 192.168.50.pl 」, LAN2 では「 192.168.60.pl 」, LAN3 では「 192.168.70.pl 」という規則で割り当てることにす る.使わないネットワークインタフェイスは停止させること.次に,ルーティングについて,計算機1はデフォルトゲ ートウエイを計算機2に,計算機5はデフォルトゲートウエイを計算機4に,それぞれ指定する.計算機2は 「 192.168.50.0/24 」向けパケットは eth0 に転送し, デフォルトゲートウエイを計算機3に指定する. 計算機4は 「192.168.60.0/24 」向けパケットは eth0 に転送し, デフォルトゲートウエイを計算機3に指定する. 計算機3は, 「 192.168.50.0/24 」向けパケットは計算機2を,「 192.168.60.0/24 」向けパケットは計算機4をそれぞれ転送先 に指定する.以上を一時的に設定する.

以下について報告せよ.

- 計算機2の設定に使用したコマンド(引数も含めて具体的に)
- 計算機2の IP アドレスおよびルーティングテーブル(「 ifconfig 」および「 route -n 」の結果)
- 計算機3の設定に使用したコマンド(引数も含めて具体的に)
- 計算機3の IP アドレスおよびルーティングテーブル(「 ifconfig 」および「 route -n 」の結果)
- 計算機1から計算機5への「 ping 」および「 traceroute 」の結果

## 4.5 課題5·家庭内 I AN とプロバイダ

#### 4.5.1. 計算機によるルーティング(課題5-1)

家庭でインターネット接続を行う場合を想定して実験を行う.基本的には課題4の LAN1 が家庭内 LAN, LAN3 がプロバイダ側の LAN に相当する. 図7はその縮図である. 計算機1から4で構成する LAN を家庭内 LAN とみなし,計算機5で構成する LAN をプロバイダ側とみなす. ただし,通常のプロバイダでは, IP アドレ スが DHCP による動的割り当てだが、本課題では静的割り当てとする.また、プロバイダからゲートウエイが指 定されることがあるが,本課題では計算機5が相当する(通常は, IP アドレスと同様に,自動的に指定される).

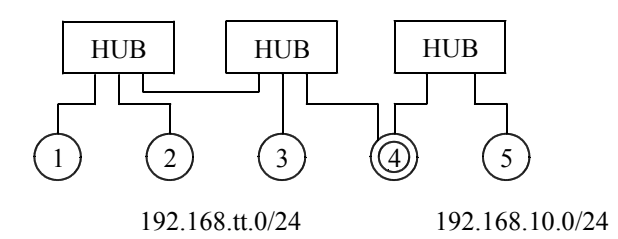

図7 課題5のネットワーク

課題5では, 図7に従ってネットワークを構築する. まず, IP アドレスについて, 計算機1, 2, 3は eth0 に 「 192.168.tt.gp 」という規則で割り当てる. 計算機4は, eth0 に「 192.168.tt.100 」, eth1 に「 192.168.10.tt 」と IP アドレスを割り当てる. 計算機5は、eth0 に「 192.168.10.(tt+10)」という IP アドレスを割り当てる. 使わないネット ワークインタフェイスは停止させる.次に,ルーティングについて,計算機1,2,3はデフォルトゲートウエイを計 算機4とする.計算機4は、デフォルトゲートウエイを計算機5とする.計算機5は,「192.168.tt.0/24 」向けパケッ トの転送先を「192.168.10.tt」に指定する. 以上を恒久的に設定する.

以下について報告せよ.

- 計算機1における IP アドレスおよびルーティングの恒久設定の具体的な手順
- 計算機4における IP アドレスおよびルーティングの恒久設定の具体的な手順
- 計算機5における IP アドレスおよびルーティングの恒久設定の具体的な手順

#### 4.5.2. ブロードバンドルータを用いたルーティング(課題5-2)

課題5-1の計算機4の代わりにブロードバンドルータ(BR)が利用できる.実際に置き換えたネットワークを構 築せよ.

具体的には, BR の LAN 側の IP アドレスを「 192.168.tt.100 」, WAN 側の IP アドレスを「 192.168.10.tt 」と する. デフォルトゲートウエイは計算機5とする. また, ping を動作確認で用いるので適切に設定する. LAN 側で DHCP は使わない設定にする. 設定を終えると, 計算機1から5, および, BR の電源を入れ直し, 恒久設 定のできていることを確認せよ.

以下について報告せよ.

- BR の設定画面(Web ブラウザの表示)
- 計算機1から計算機5への「 ping 」および「 traceroute 」の結果

#### 4.5.3. ネットワークの拡大(課題5-3)

課題5-2において, WAN 側のイーサケーブルを接続している HUB と, 別のテーブルの WAN 側の同様の HUB とをカスケード接続し,一方のテーブルの LAN 側の計算機から他方のテーブルの LAN 側の計算機へ 接続できるように設定せよ. たとえば, 「 192.168.1.1 |から「 192.168.2.10 |に ping が成功するようにせよ. 以上 を恒久設定にせよ.(少なくとも同一班のテーブル間は動作確認せよ.)

以下について報告せよ.

- 課題5-2に加えて行った設定内容(コマンド・引数,設定ファイル)
- ping および traceroute の結果(ネットワークの拡大が成功していることが明示されるような結果,たとえば 192.168.1.1 から 192.168.2.10 への接続)
- 図8において、上記の traceroute の結果を図で説明せよ.

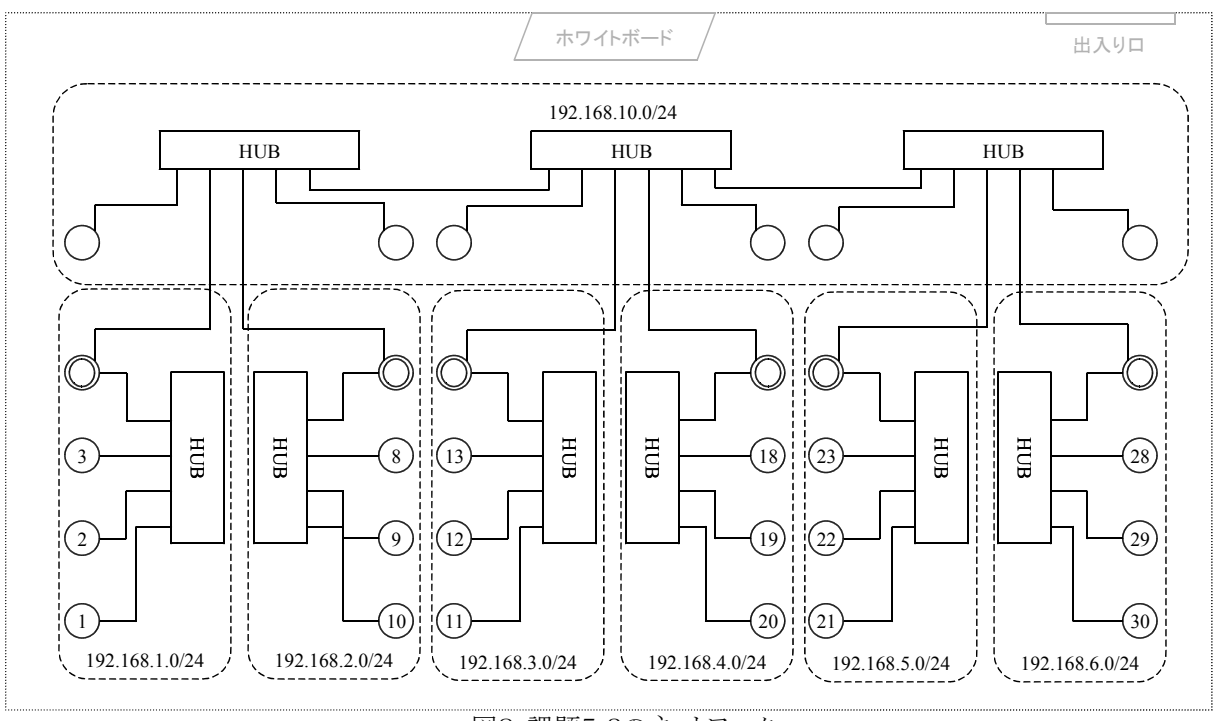

図8 課題5-3のネットワーク

# **5.** 自由課題

意欲のある人は次の課題について調査,あるいは,実験せよ.また,これらの他に興味のわいたことを自由 に実験しても構わない.

## 5.1. ホスト名による指定について

通常,計算機にはホスト名を割り当て,ホスト名を用いて通信相手を特定したりする.この実現には,大きく2 通りがある. 1つ目は, /etc/hosts ファイルに, IP アドレスに対するホスト名を列挙する方法, 2つ目は, DNS サ ービスを利用する方法である.

- 1つ目の方法について実験せよ. 具体的には, /etc/hosts に実際に登録を行い, ping や traceroute の動 作を確認すればよい.
- DNS について調査せよ. 余力があれば実験により動作確認をせよ.

## 5.2. DHCP の使用について

課題5-2において, BR の LAN 側の設定において, DHCP のサーバとしての使用を有効にする. そして, 計算機1の IP アドレスが DHCP で決まるように設定をする.

• 計算機1から計算機5に ping が可能であるか,逆に,計算機5から計算機1に ping が可能であるか,実 験せよ.

# **6.** レポートの作成要領

レポートは各自が1部作成する.A4用紙に,鉛筆やボールペンによる手書き,または,ワープロによる印刷と する. 枚数制限はない. 表紙には,実験テーマ名,実験日,レポート提出日,氏名,学籍番号,班名,および, テーブル番号を書く.左上の一箇所をステープラなどで綴じる.

レポートの章立ての例を以下に示す.

第1章. 実験の目的

第2章. 実験機材の説明

第3章. 各実験課題の内容と結果

第4章.考察

参考や引用した文献や Web ページがあれば「参考文献」の章を設けて紹介する.また,今後の参考のため に「感想」を最後に載せて下さい.レポートの提出の締め切りは, 4月 19-26 日に実験をした班は 5月 11日 16:00 ~ 18:00 の間, 6月 7-14 日に実験をした班は 6月 29日 16:00 ~ 18:00 の間に, 直接徳久に提出する こと.レポート内容について口頭試問を行う. 不適切なレポートは再提出となる. 提出場所は,計算機C講座 (1504室)とする.

# 参考文献

國安和廣:フリー UNIX で作るネットワークサーバ, 秀和システム, 1998.  $@IT: http://www.atmarkit.co.jp/fsys/$